# Finding Funding Part 1:SPIN

First in a 3 -part series on free -to -you resources for identifying and researching funding prospects

# FINDING FUNDING: SPIN

- 1. Registration
- 2. SPIN Searches: **Text** Keyword Advanced
- 3. Viewing/Saving Results and Email

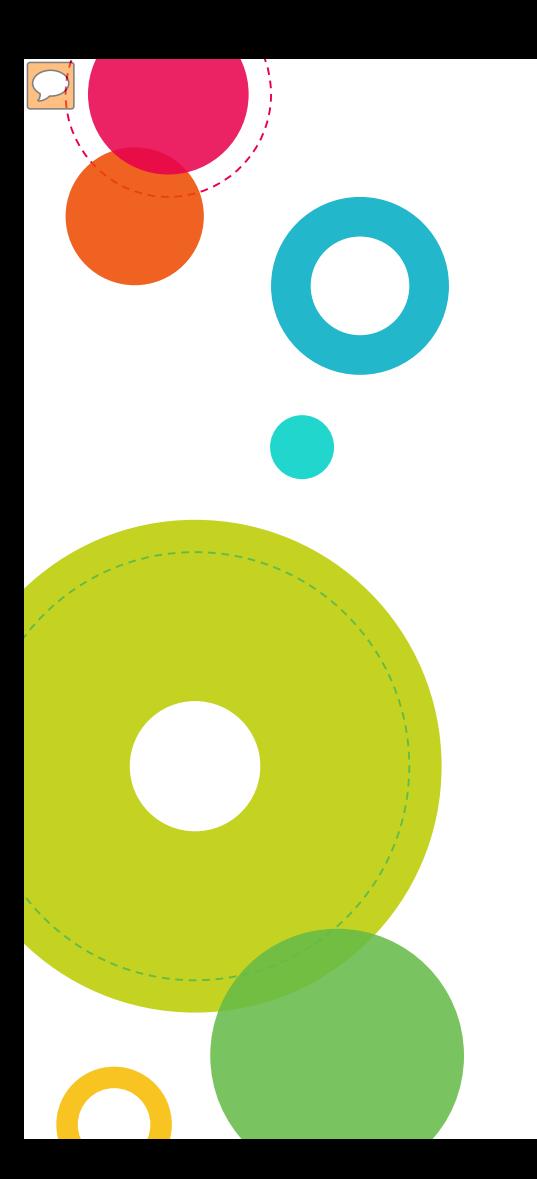

# FINDING FUNDING: SPIN

- ◎ Database of grant funding opportunities
- ◎ Use from any on or off -campus computer
- ◎ Create & save searches
- ◎ Receive daily email with search results

# **SPIN Registration**

Go to the Grants & Foundation Relations web page:

https://www.antioch.edu/resources/general information/grants -foundation -relations/

### Click on "Access SPIN"

Apply Request Info Give Students

#### **Locating Funding**

#### **SPIN**

The University subscribes to SPIN, which compiles information on funding programs from the Federal Register and other sources. It can be accessed from on- or offcampus:

. Access SPIN from any computer, click on "SPIN" at the top of the page, then click on "Need to create a new profile?" and follow the instructions to create your profile (select "Antioch University" from the institution dropdown list.)

Foundation Center and GrantSpace

- . The Foundation Center offers a wealth of free information about foundations and their grantmaking. Go to http://foundationcenter.org/find-funding to get started.
- GrantSpace, a service of the Foundation Center, provides a number of free resources, including courses on proposal writing and sample documents.

Services

Click on "SPIN"

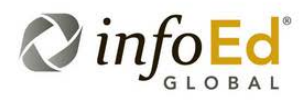

Research Administration Without Boundaries ® COVID-19 / Coronavirus Resources **TEMS** ICAG **SPIN** Contact Us

 $\bullet$ 

 $\boxed{\bigcirc}$ 

 $\sqrt{C}$ 

 $\bullet$ 

### Click on "Need to make a new profile?"

World's Largest Database of Sponsored **Funding Opportunities** 

#### Login

Sign in using SPIN™ credentials

Username

Password

Remember me? What's this?

Login

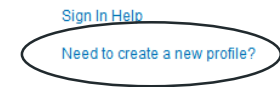

### Select Antioch University from the dropdown list

#### **Profile Request**

Please enter your information to create a new profile. After clicking Save, you will receive an email confirming the submission of your request to your institution's SPIN administrator.

Institution First name **Last name Email address** Username

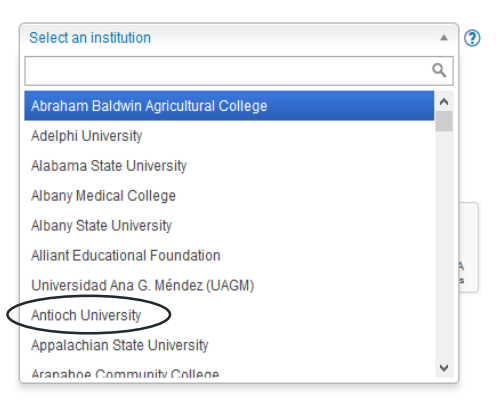

### Complete the form and click "Save"

#### **Profile Request**

Please enter your information to create a new profile. After clicking Save, you will receive an email confirming the submission of your request to your institution's SPIN administrator.

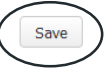

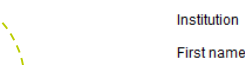

**Last name** 

Email address

Username

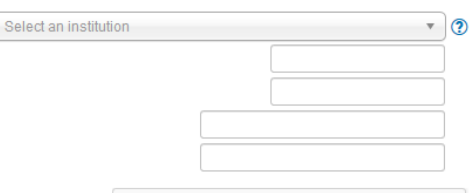

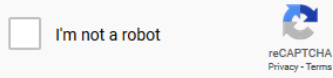

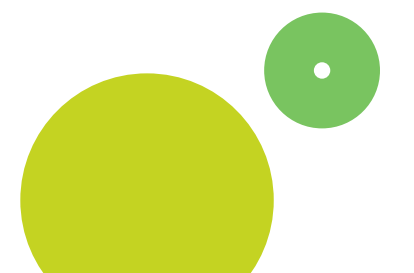

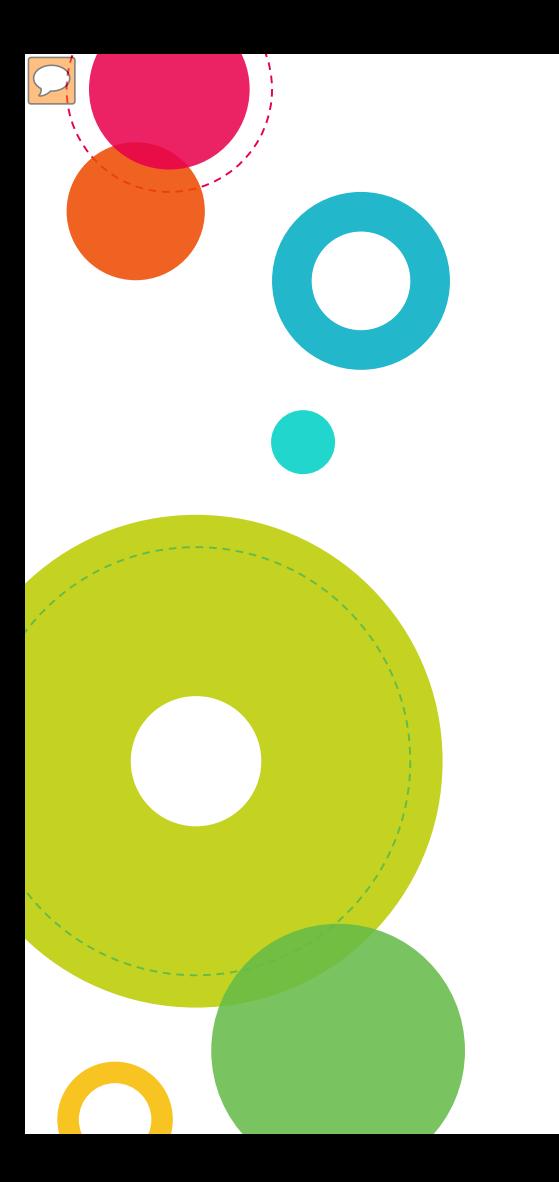

## Create SPIN Searches

- a) Text Search
- b) Keyword Search
- c) Advanced Search

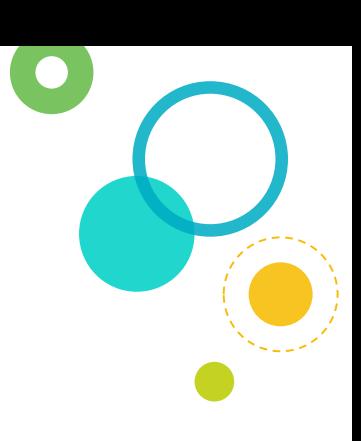

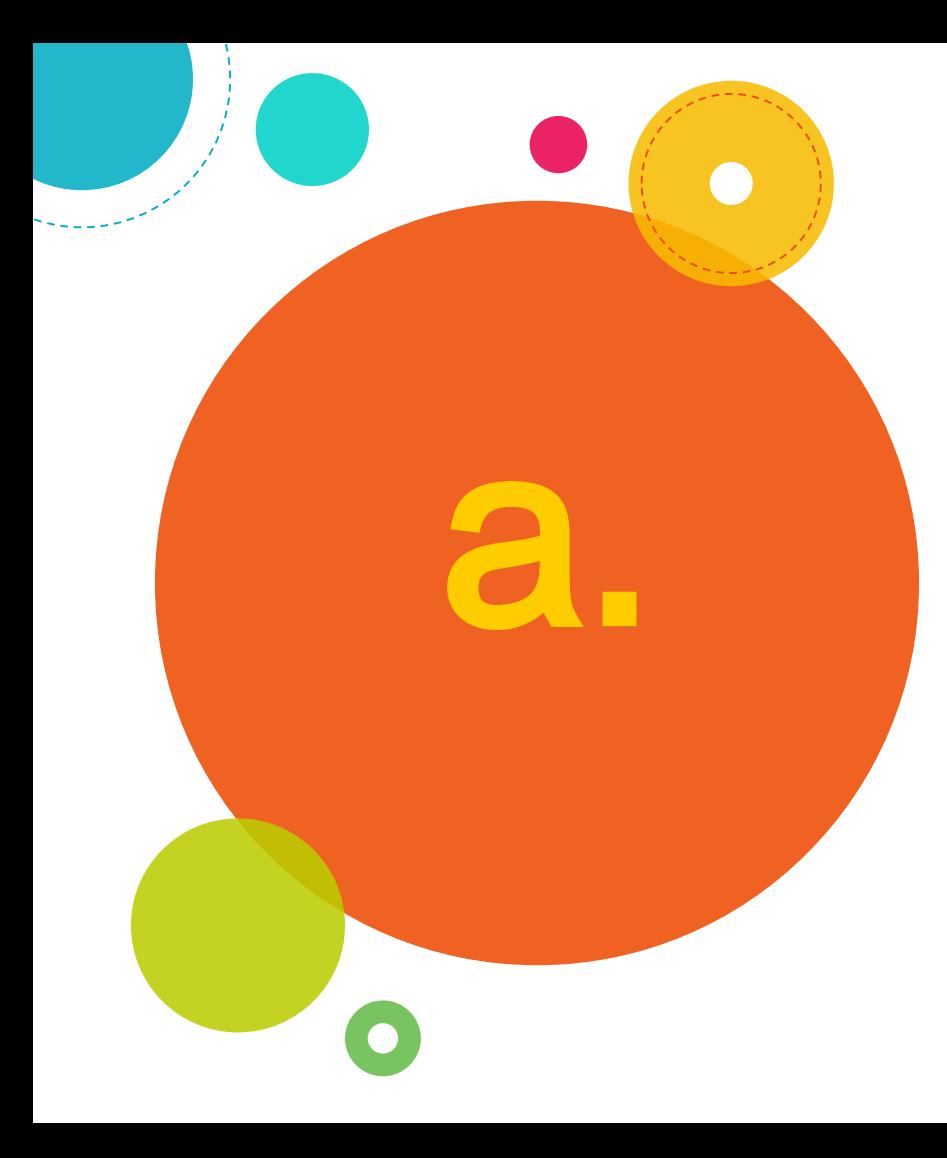

# SPIN Text Search

## SPIN Text Search

Choose "Text Search" from dropdown

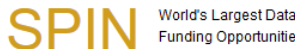

 $\boxed{\bigcirc}$ 

 $\bullet$ 

World's Largest Database of Sponsored **Funding Opportunities** 

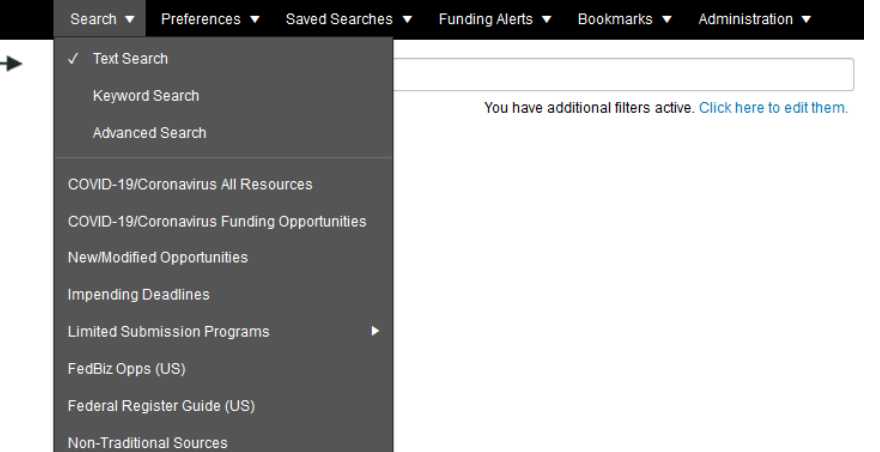

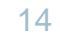

# SPIN Text Search

 $\sqrt{C}$ 

### Type in word(s), using text operators, and click on "Locate Funding"

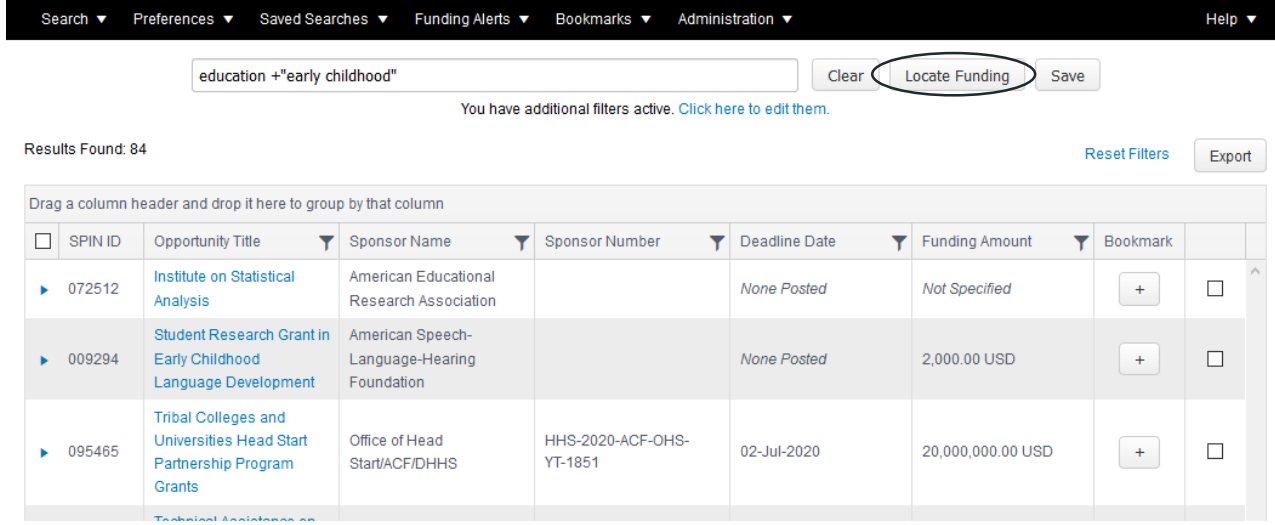

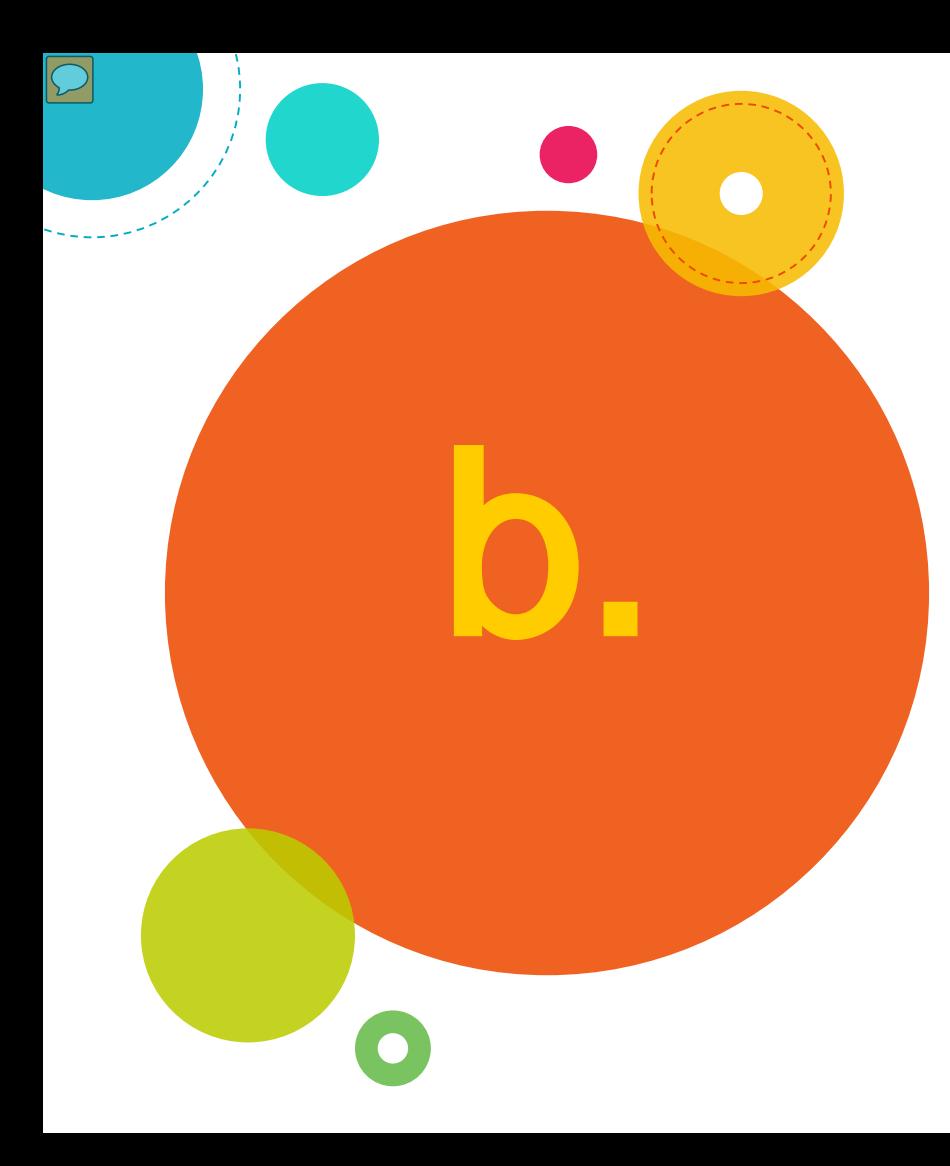

### Choose "Keyword Search" from dropdown

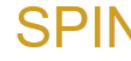

 $\bullet$ 

World's Largest Database of Sponsored **Funding Opportunities** 

Lisa Farese Antioch University

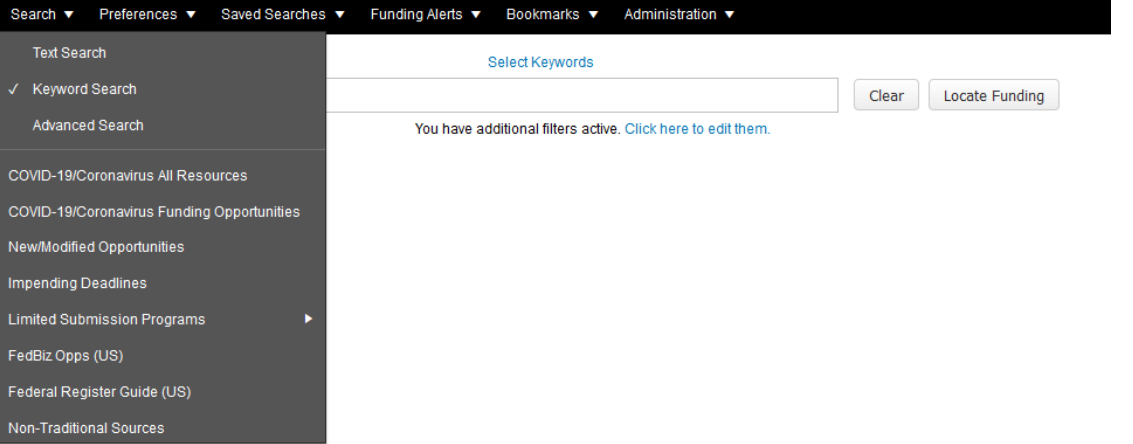

Click on "Select Keywords"

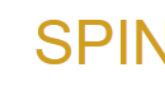

World's Largest Database of Sponsored **Funding Opportunities** 

Lisa Farese Antioch University

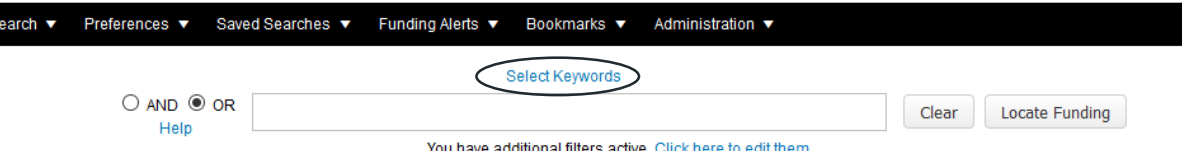

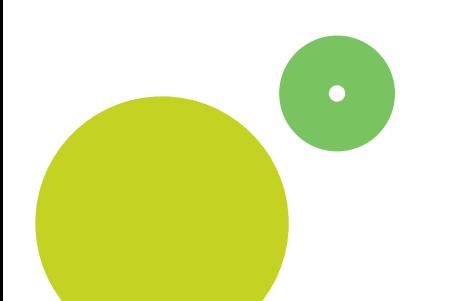

 $\sqrt{ }$ 

□ Undergraduate Education

 $\sqrt{ }$ 

 $\bullet$ 

Use the Explorer tab to select categories and keywords, then click "Save Selections and Continue"

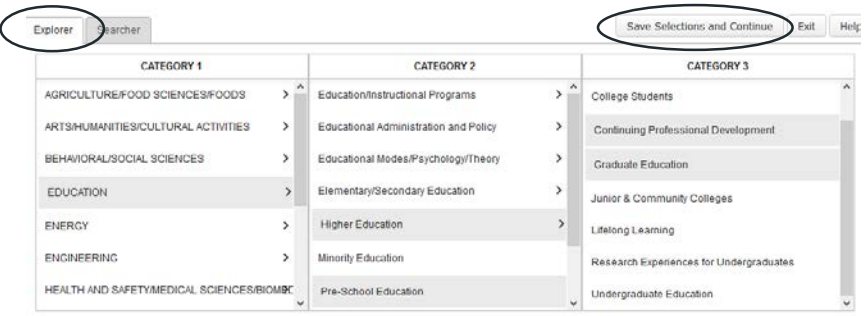

#### Choose keywords Select All Selected keywords Clear All Adult & Continuing Education Higher Education Pre-School Education College Students Women's Education Continuing Professional Development Continuing Professional Development Graduate Education Graduate Education Junior & Community Colleges □ Lifelong Learning Research Experiences for Undergraduates

Keywords load into search box; click "Locate Funding" to generate results

```
Select Keywords
```
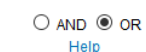

Higher Education (655), Continuing Professional Development (91), Pre-School Education (18), Women's Education (259), Graduate Education (34)

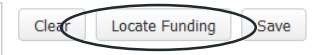

**Reset Filters** 

Export

You have additional filters active. Click here to edit them.

Results Found: 286

Drag a column header and drop if here to group by that column

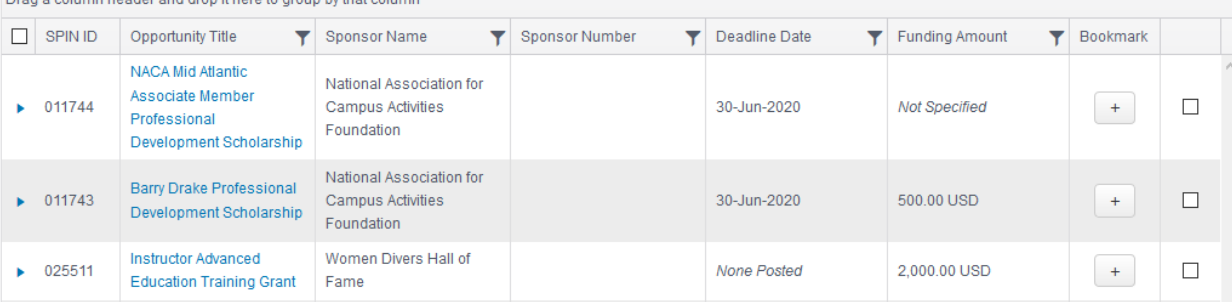

Use the Searcher tab to find keywords: type in a word, click on "Show subset," choose keywords, then click "Save Selections and Continue"

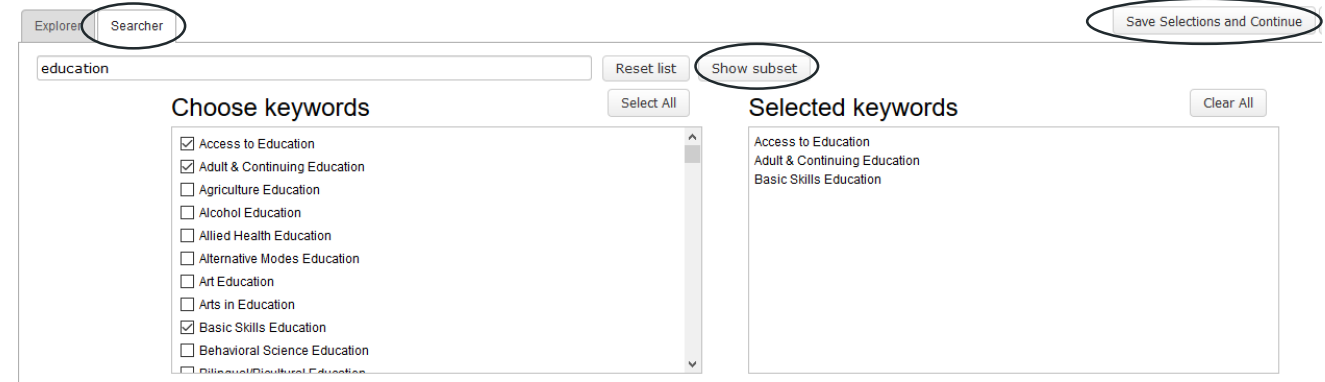

### Keywords load into search box; click "Locate Funding" to generate results

**Select Keywords** 

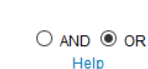

Basic Skills Education (25), Adult & Continuing Education (77), Access to Education (1)

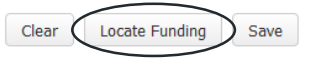

You have additional filters active. Click here to edit them.

Results Found: 36

**Reset Filters** Export

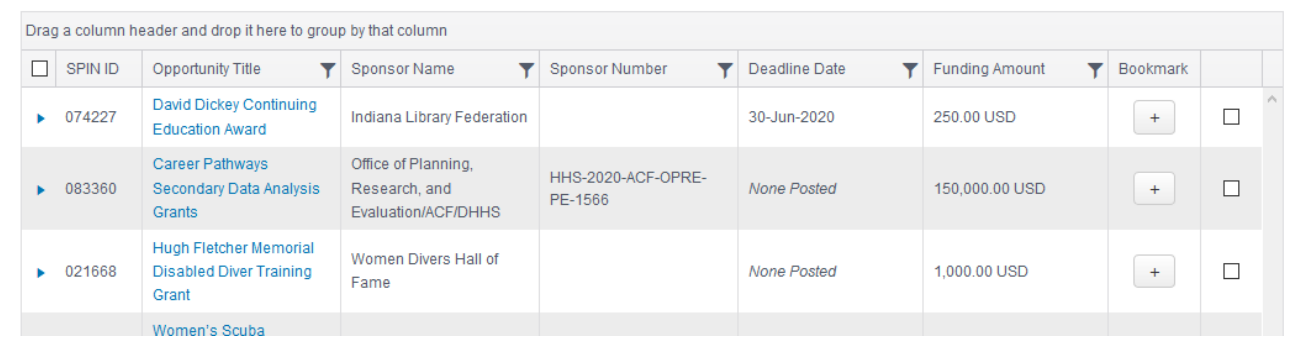

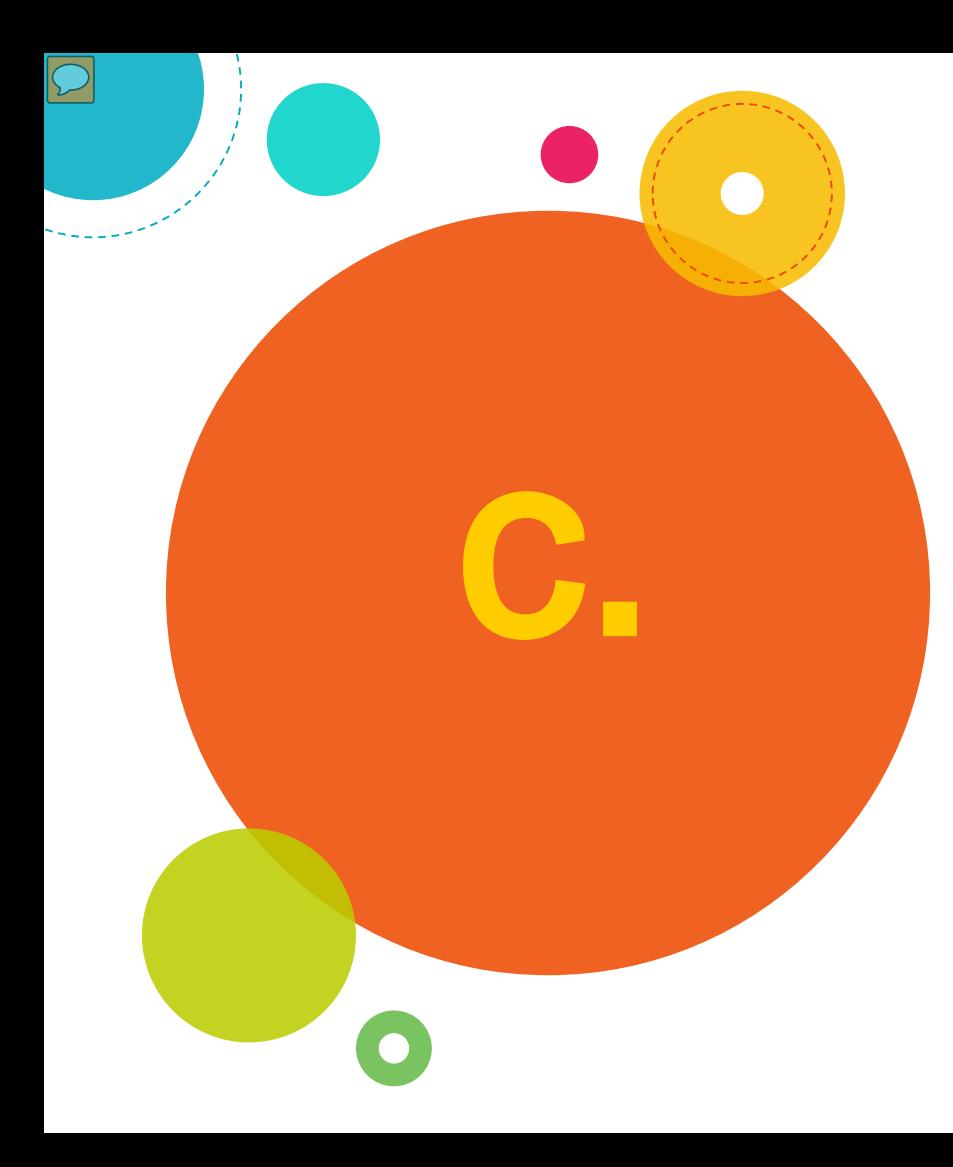

 $\sqrt{C}$ 

 $\bullet$ 

### Select "Advanced Search" from the dropdown

World's Largest Database of Sponsored **Funding Opportunities** 

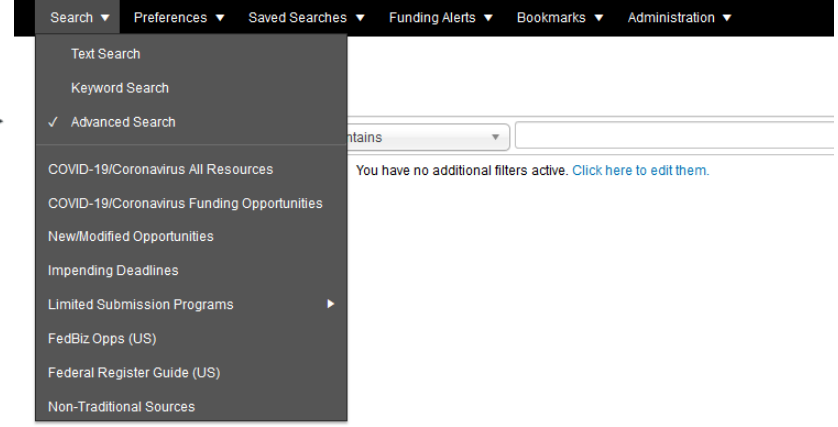

Choose options from dropdown menus, using "Add New" to add rows for additional options

Add Nev

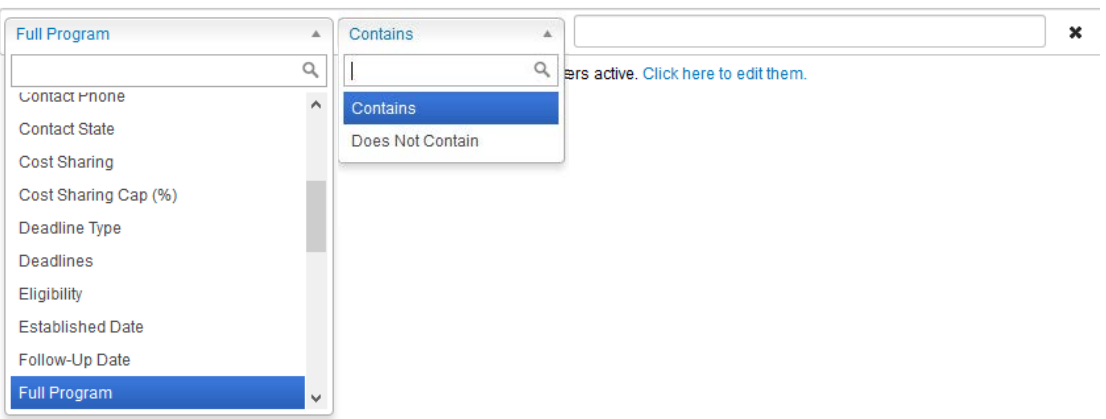

 $\boxed{\bigcirc}$ 

### Click "Locate Funding" to generate results

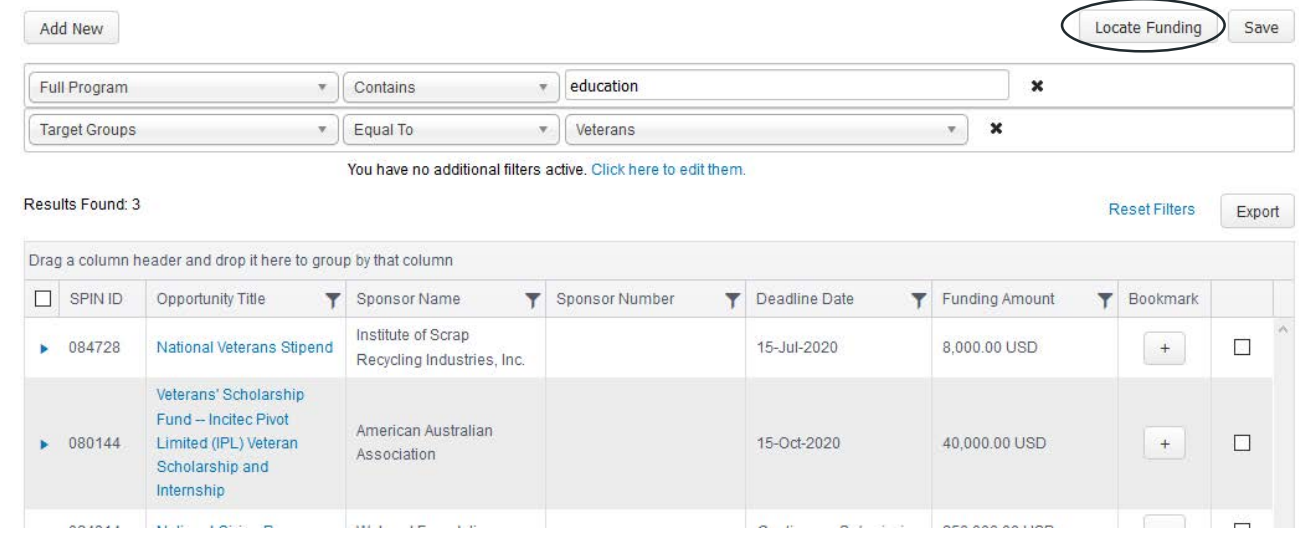

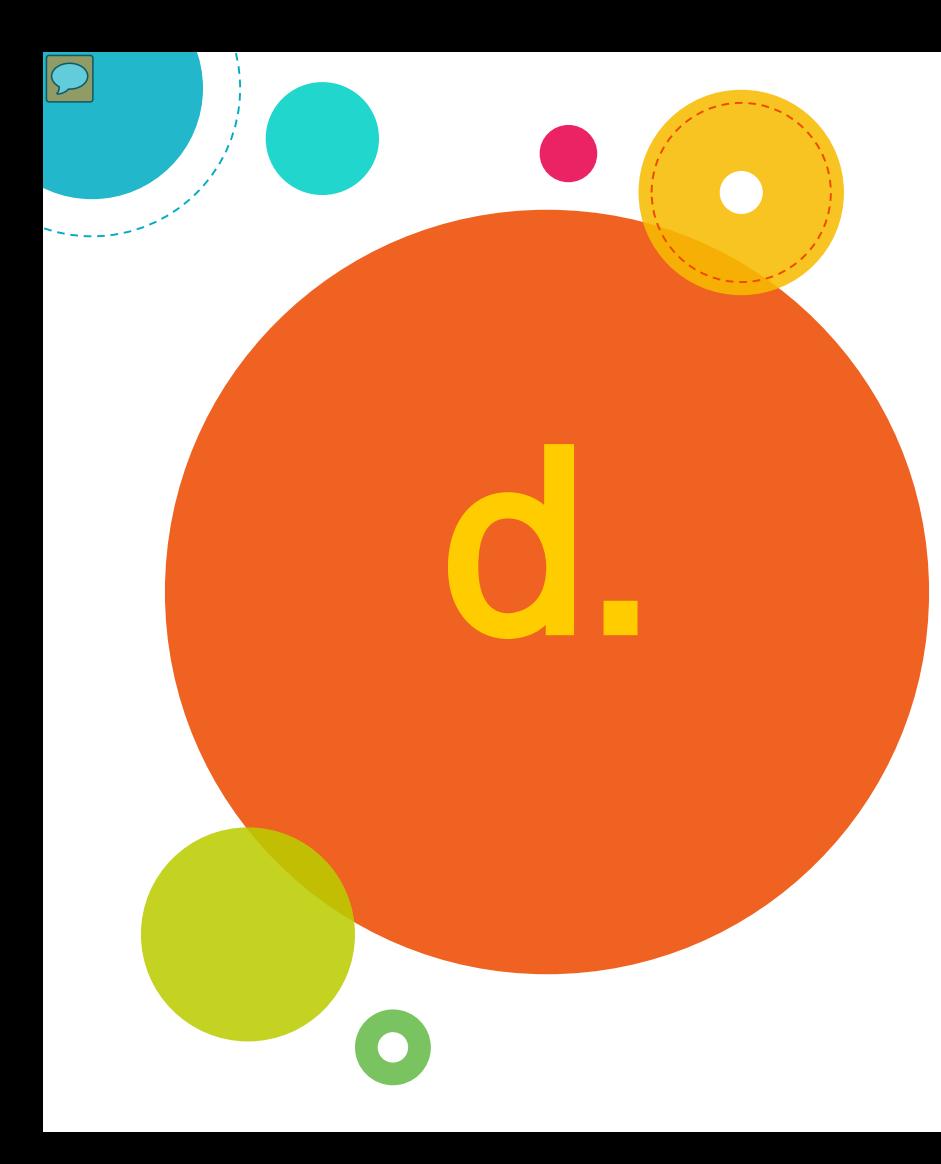

# Viewing and Saving Results and Email Alerts

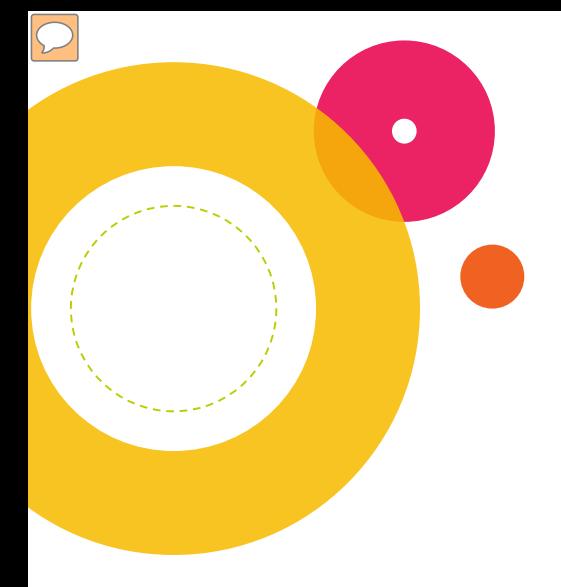

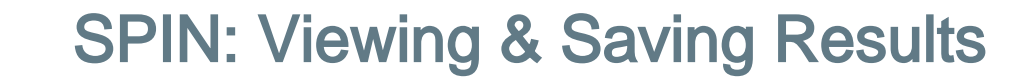

1. Click on the **Opportunity** Title to view results

2. Click "Save" to save and name any type of search

3. Click on + sign to bookmark funding opportunities

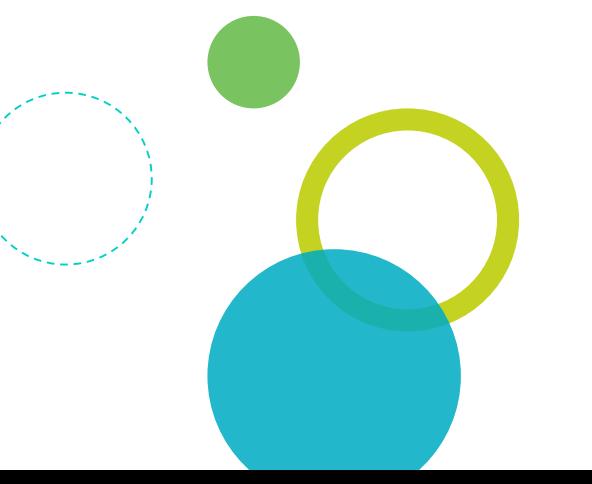

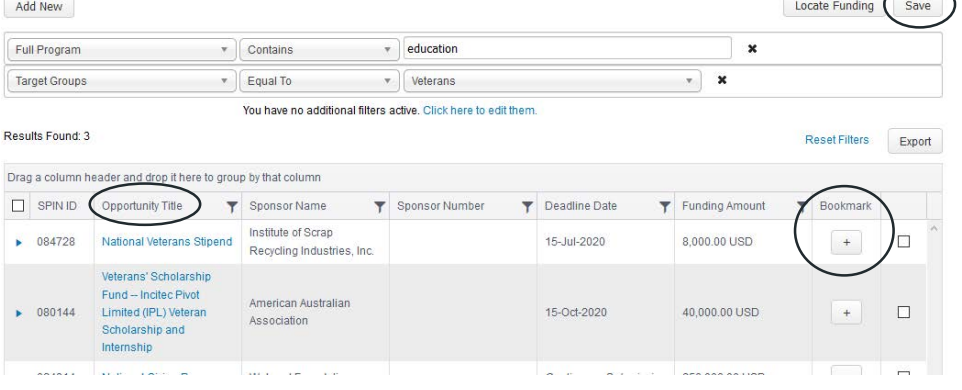

# SPIN: Saving and email options

Name your search and use the dropdowns to receive email updates and choose email frequency

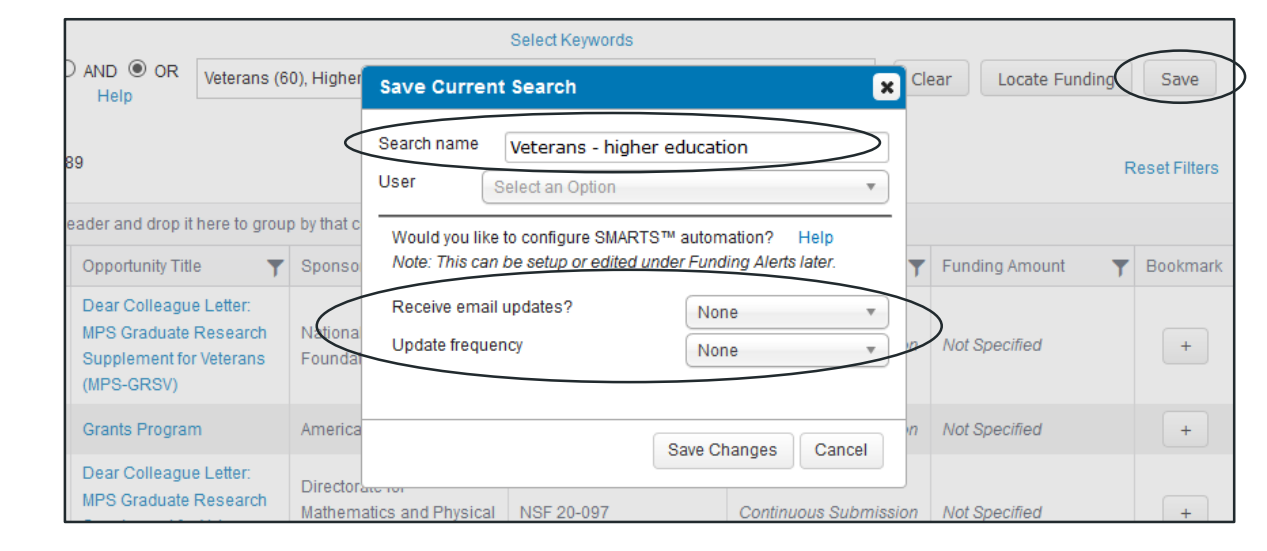

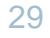

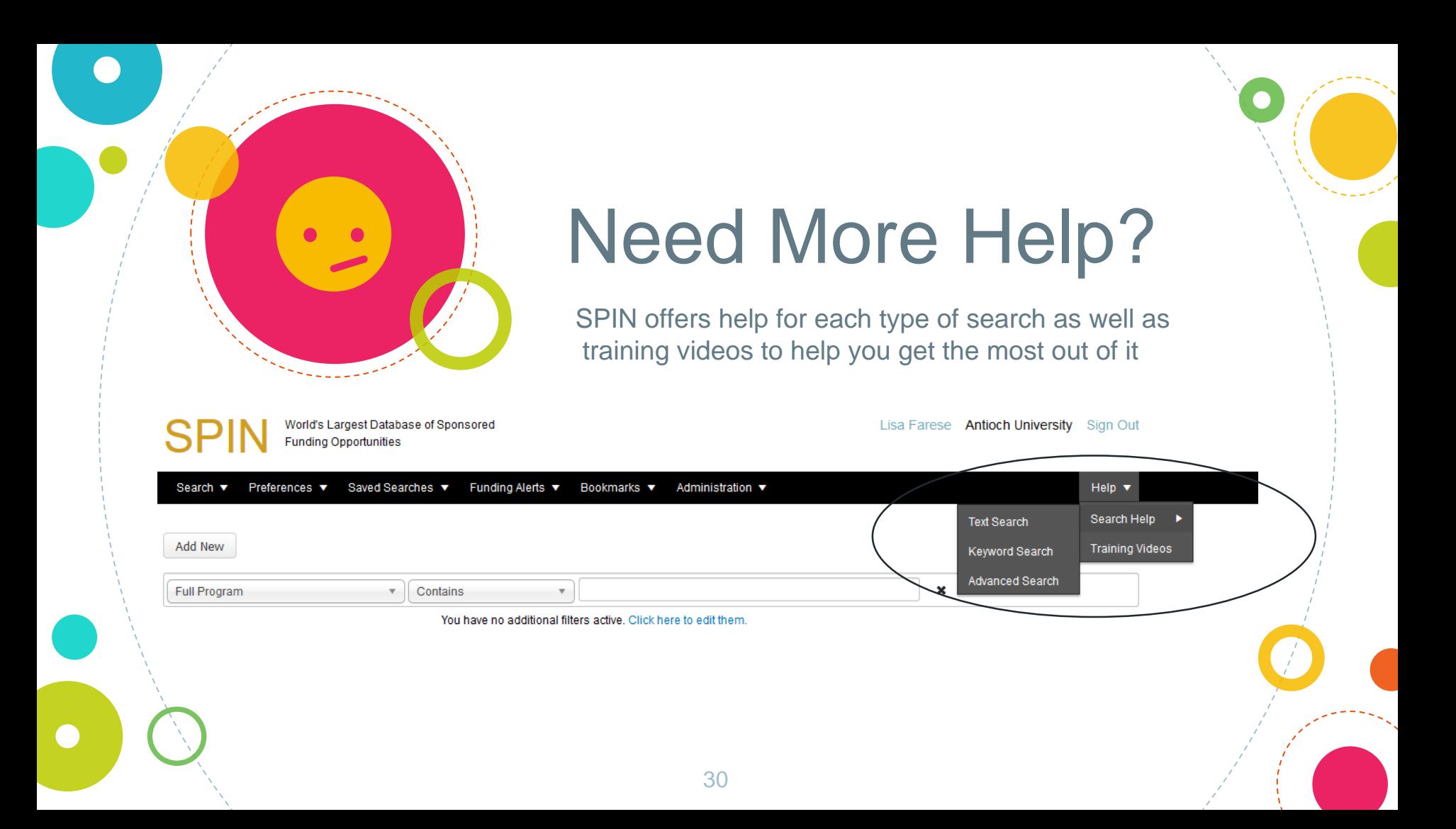

Visit the Grants and Foundation Relations " web page for this and other useful presentations on finding funding and writing proposals:

https://www.antioch.edu/resources/general -information/grants-foundation-relations/

 $\bullet$